**Kohler Plus** is an easy to use parts look-up tool that provides access to spec and parts information. Some of the key features are:

- Select an engine spec to view an illustrated parts list
- View individual component illustrations
- Access and print illustrations, parts lists and associated documents
- Create and save Pick Lists

## **To Log In to Kohler PLUS**

<https://pswusers.arinet.com/kohler>

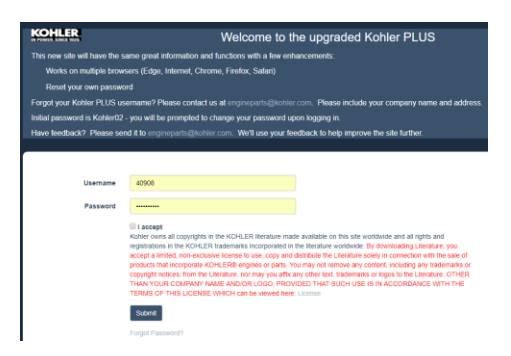

Enter your username and password. DEALERS: Your username will be your Kohler Warranty ID#. If you forget your password click on forgot password and a new password will be sent to your e-mail address on file.

To clear your screen

**Tip** Click F5 on your keyboard to clear your search and start over

## **Searching**

Search for information using the Spec, Parts, Family, or Documents tab.

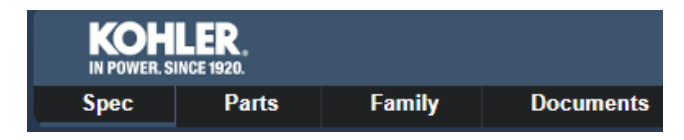

Each tab provides different types of search results.

## **Spec Tab**

The Spec tab is used when the Spec of the engine is known.

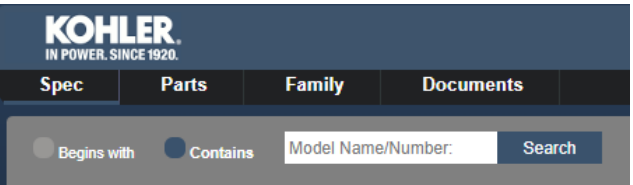

Enter your spec number (i.e. ZT710-3001) and then search. You can enter any portion of that spec number – the more complete information you enter limits the results.

When selecting a spec, the Spec Information pane will show groups for that spec and to the right it displays detailed information, available literature, or notes about that spec. The Details tab displays the Fast-Moving Parts along with the Search for Parts and Compare model for that spec

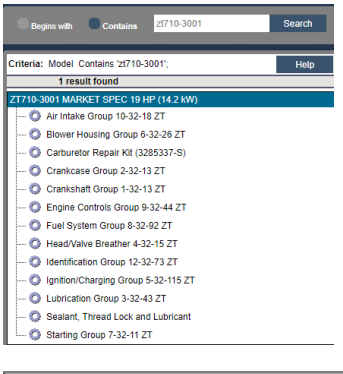

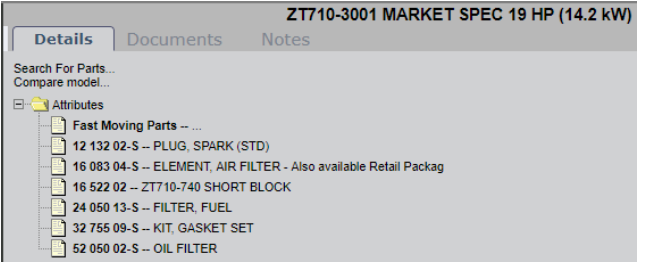

Click on documents tab to see Owner's and Service manuals. Click on notes tab to see attributes including Idle/High speeds, emission code, governor spring hole location, and warranty.

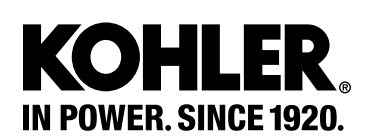

To view the spec's image and service parts list, click on any of the groups listed under the spec

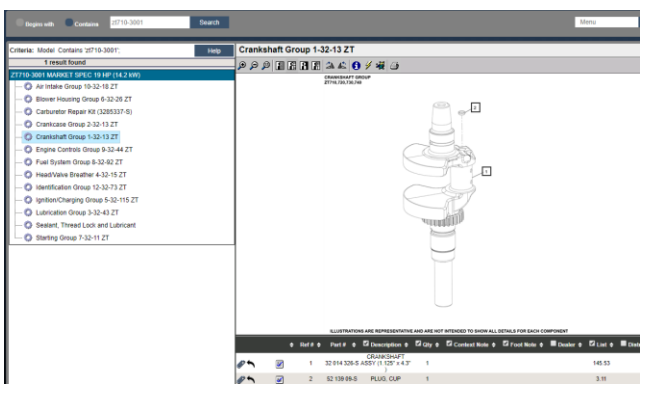

**Tip** You can turn on the hotspots once the illustration is open to see which components in the composite illustration are specific to the spec you are searching on. Hover over

> the toggle icon  $\frac{1}{\sqrt{1-\frac{1}{\sqrt{1-\frac{1}{\$ off.

## **Compare one spec to another**

The compare model is located at the spec level in the Details tab

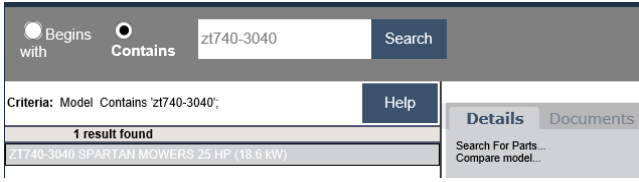

Click on the Compare model and it will compare the current spec to the new one you choose.

**Tip** Use the Compare Model tool to compare parts used for two specs. It displays a list of parts to remove and add.

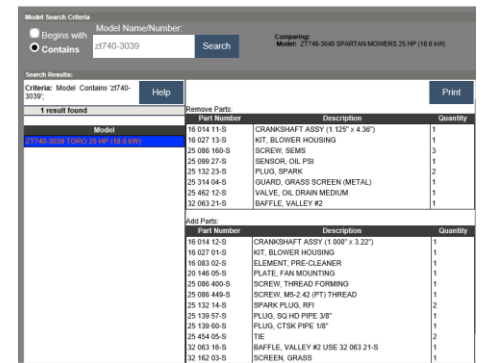

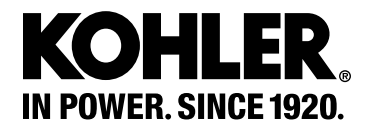

# **Search for parts within the spec**

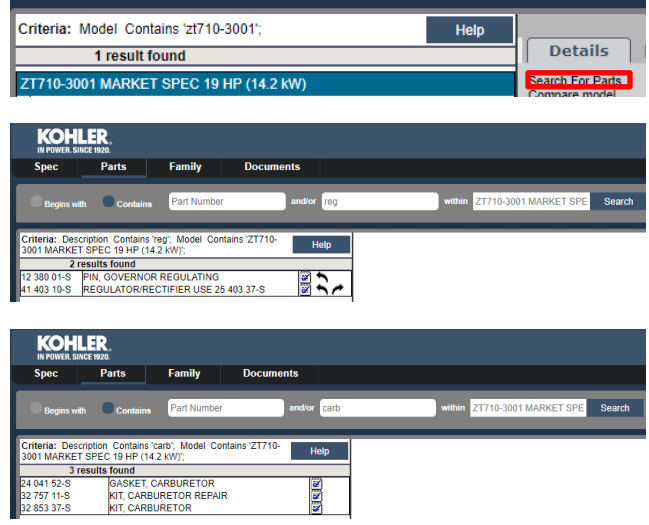

You can find parts at the spec level without having to open the group by entering a short description such as reg (regulator) or carb (carburetor) for the spec.

### **Enter user notes at the group level**

When you have a group open there is an icon in the upper right-hand corner that allows you to enter notes for that spec

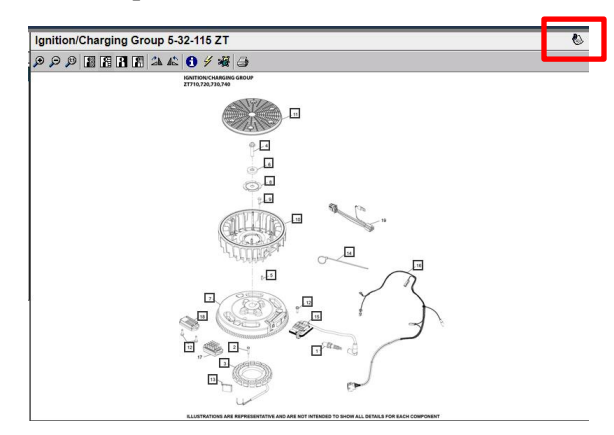

**Notes** 

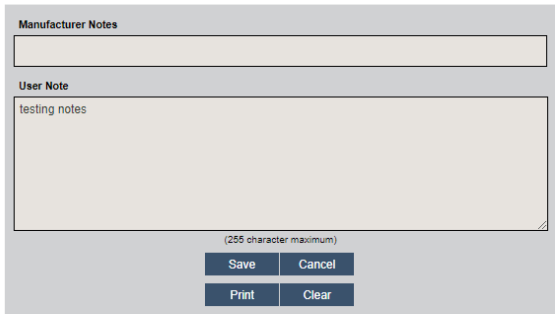

Enter your note, hit save and next time you go into that spec - group the icon will be colored to alert you that you have notes entered

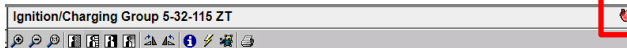

## **Parts tab**

The Parts tab allows you to search for a Kohler part

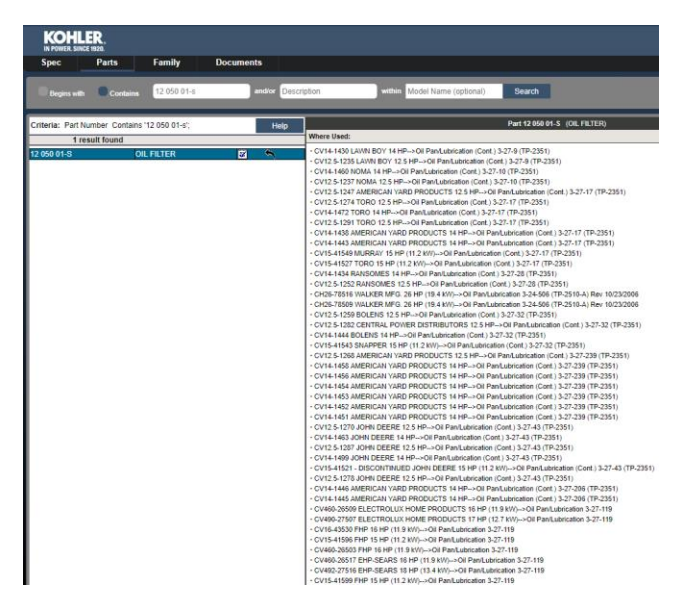

The Parts Search can be done on a part number or a description. To find where the part is used, click on the part and a "where used" pane will open. When selecting a spec, you will be redirected to the spec tab and the associated Illustrated Parts List (IPL) will display. The part is highlighted on the illustration as well as the Parts List.

A part number can be added to a Pick List by clicking on the notepad with a checkmark. This allows you to see pricing.

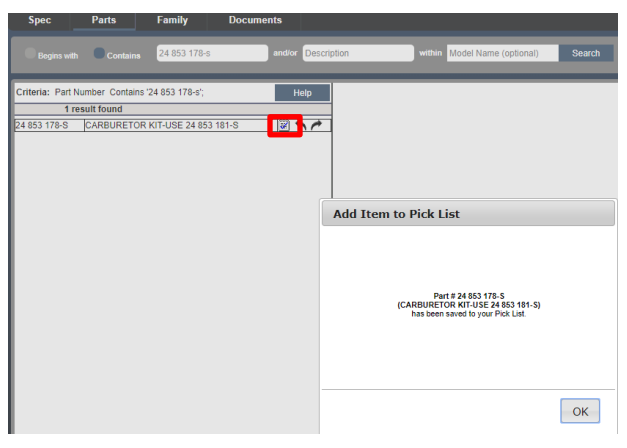

You can also identify whether the part has a prior or superseded part. supersessions  $(\rightarrow)$ , left arrow is prior, right arrow supersessions.

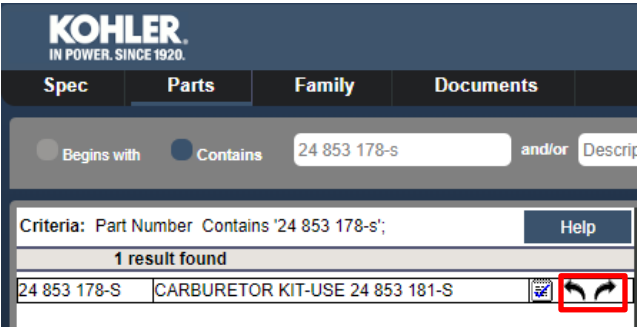

The Parts List will display information for each part that is listed for the spec within the group. The paperclip icon means there are attachments for that part. It may be an image, kit contents or literature attached. Click on the paperclip to see what is attached.

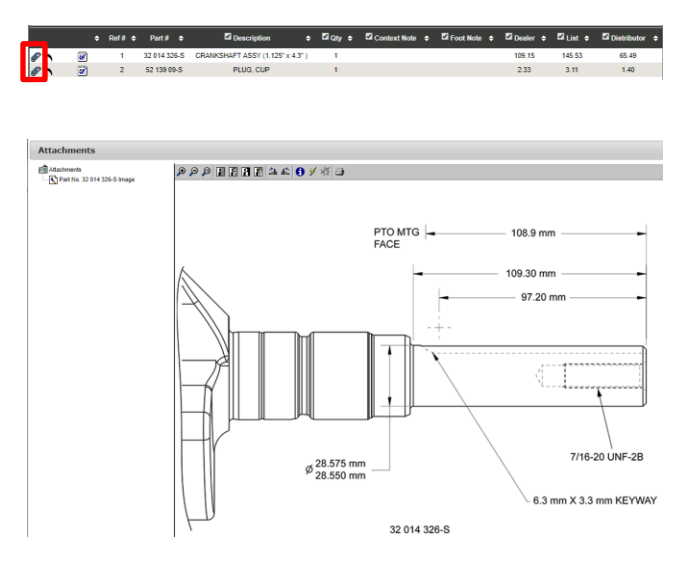

Your login determines what pricing level you get to see. Any of the columns that have a checkmark in the header box can be turned off for viewing.

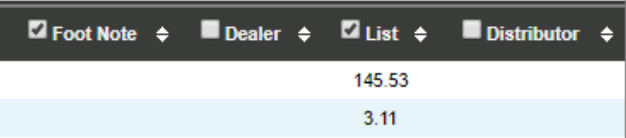

All columns can be sorted by clicking on the up/down arrow in the header column.

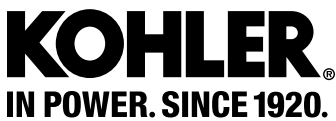

# **Family tab**

Use the Family tab when spec of the engine is unavailable, but the engine family is known. This view displays a hierarchical tree of all the products in Kohler's product line.

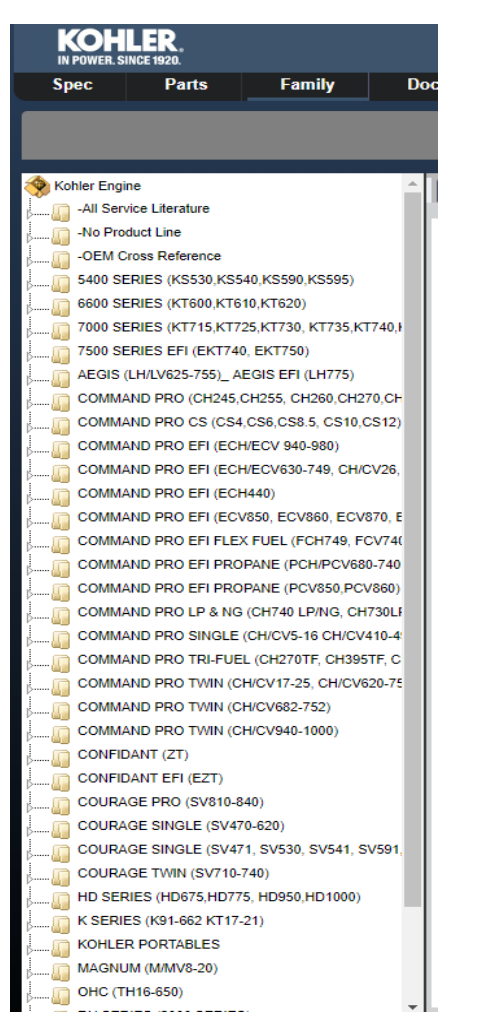

You can click on the folder icons to get to the model families, then specs, then groups. Just continue to click each time the folder opens.

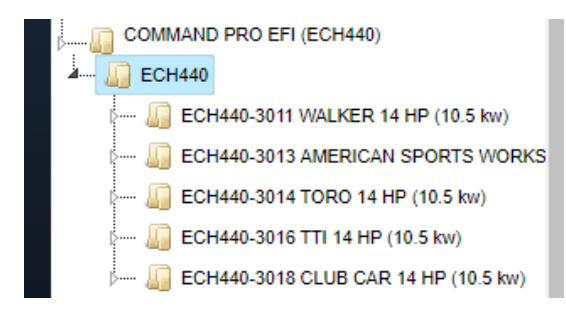

# **Document tab**

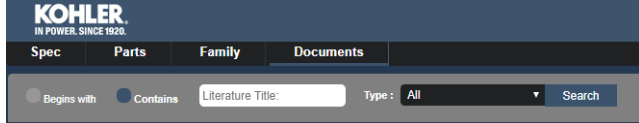

You must enter a literature type. Use the Document tab to find Installation Instructions (II or TT), Service Bulletins (SB), Parts Bulletins (PB) or Associated Documents (i.e. pricing files, model composites, etc.). Search function is alpha or numeric.

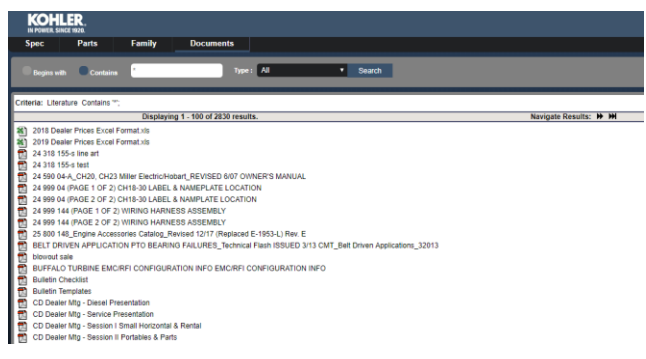

You can narrow your search by using shortcuts such as PB\*262\*

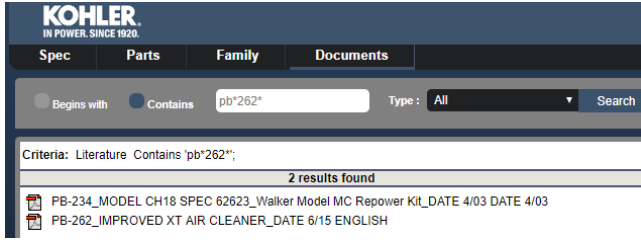

#### Or

#### SB\*starter\*

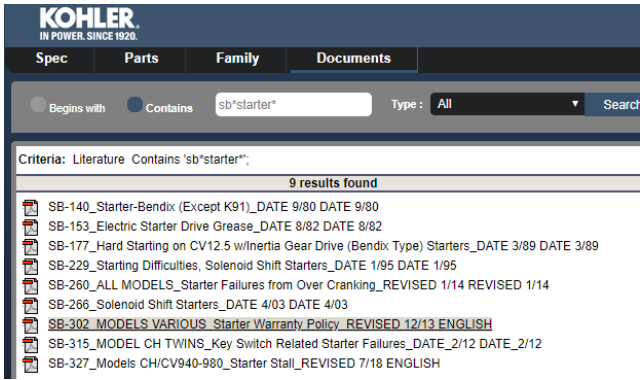

For this first release, the type-pull down, searches all documents. Phase II will have each type of document as an option in the type-pull down menu.

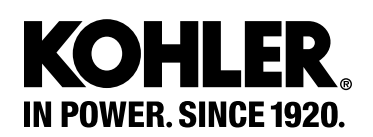

**Tip** Owner's Manuals and Service Manuals can also be found at [www.Kohlerengines.com](http://www.kohlerengines.com/)

**Tip** When using the documents tab enter a "\*", (shift 8) as a wild card search

## **Using the Illustrated Parts List (IPL)**

The IPL window includes the group illustration and its associated Parts List.

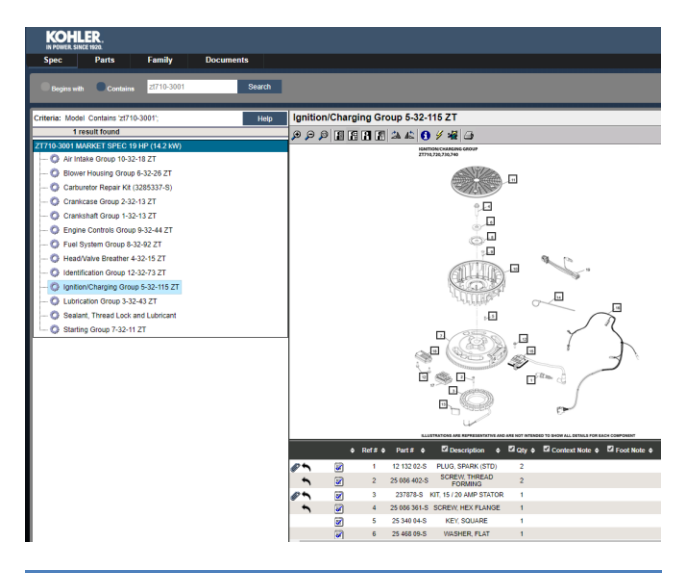

- **Tip** To create an IPL, click on the print icon, select portrait or landscape, click OK and select printer Adobe PDF – if looking to create an excel file using the parts list – use Control A at the top of the list, copy, then paste to an excel file
- **Tip** Carb Kits/ High Altitude Kits are in the Carburetor Group

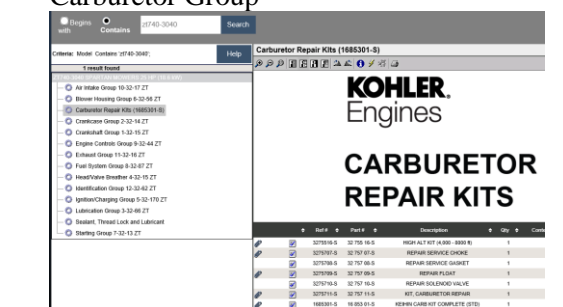

The illustration tool bar is available to enhance or print the image for easier viewing.

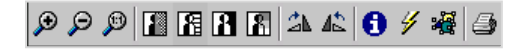

Hover over any of the icons to adjust your view.

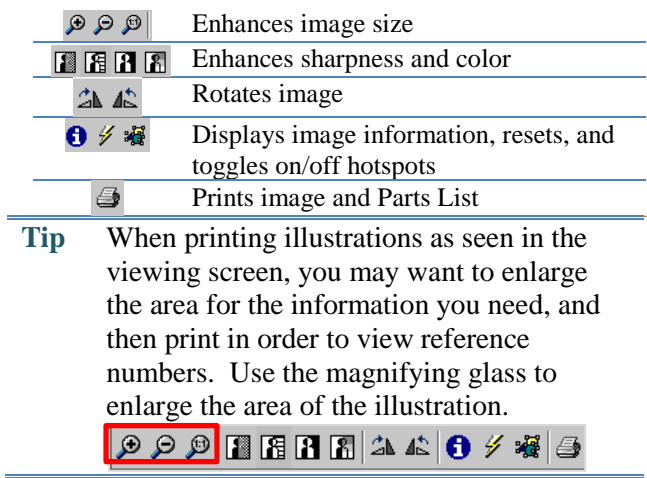

### **Using Bookmarks**

**Tip** You can bookmark specs, illustrated parts lists, and parts. To display the Bookmark dialog box hover over the Menu and Click **Bookmark** or **Add to Bookmarks**

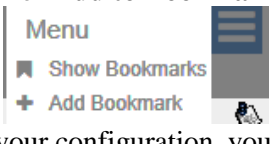

Based on your configuration, you can set Personal or Shared bookmarks. A message displays stating that a bookmark was added.

# **Using Pick Lists**

Parts can be added to a Pick List either on the parts Search Results page, or within the Illustrated Parts List by clicking on the checked notepad icon.

F. You can also use the Pick List tab to access, create, save Personal or Shared Pick Lists, print, or display the items in an XML format. .

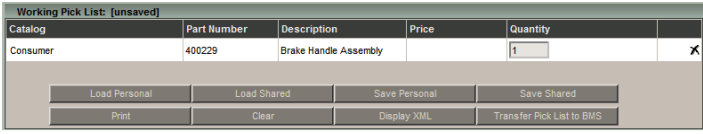

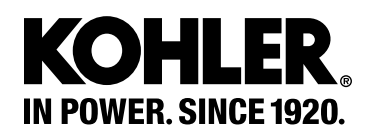

**Tip** If you have a part number and want to know pricing, you can search by part number and click to add the part to a pick list. Open the pick list to view list price. You can also change quantity or delete the part from your list.

### **Searching for Blocks for your spec**

**Tip** To search for a Short Block, Mini block or Long Block enter the spec number under the spec tab –the blocks will be in the Fast Moving Parts

### **Quick searching tool**

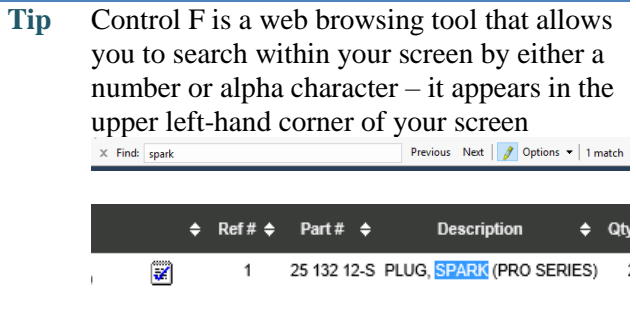

## **OEM by Spec**

OEM's are part of the description of the spec

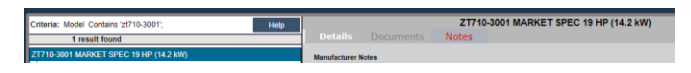

### **OEM Listing**

**Tip** To get a list of specs for a specific OEM – click on spec tab and enter the OEM name in the description box

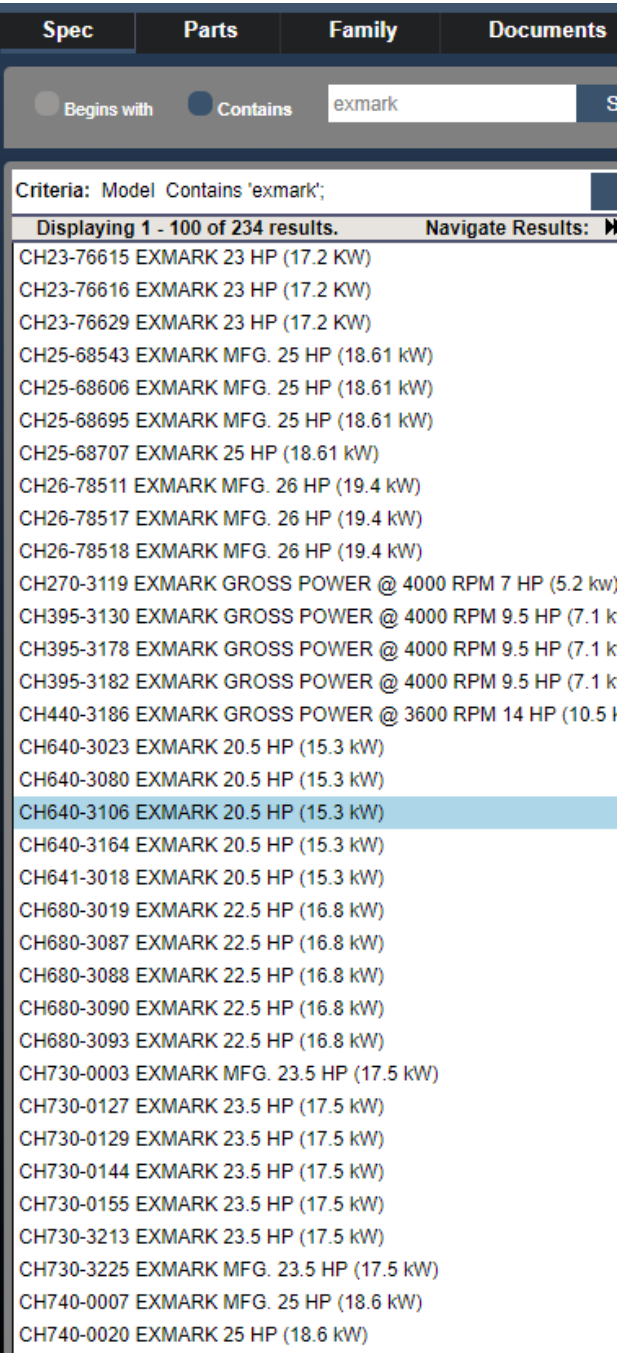

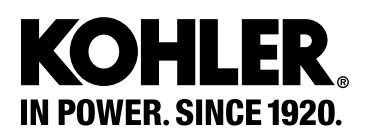